# Stimmen Einstellungen in Speeches Studio

In Speeches Studio können Sie die Stimmen Ihres Macs verwenden. Legen Sie aus den zahlreichen Stimmen Ihre persönlichen Favoriten fest und nehmen Sie die gewünschten Einstellungen zur Verwendung in Ihren Projekten vor. Klicken Sie dazu in Speeches Studio oben rechts auf Voices.

Prüfen Sie in den Systemeinstellungen Ihres Macs die verfügbaren Stimmen und downloaden Sie bei Bedarf neue Stimmen in der gewünschten Qualität. Im Menu | Hilfe | Stimmen in macOS finden Sie dazu weitere Informationen mit Anleitung.

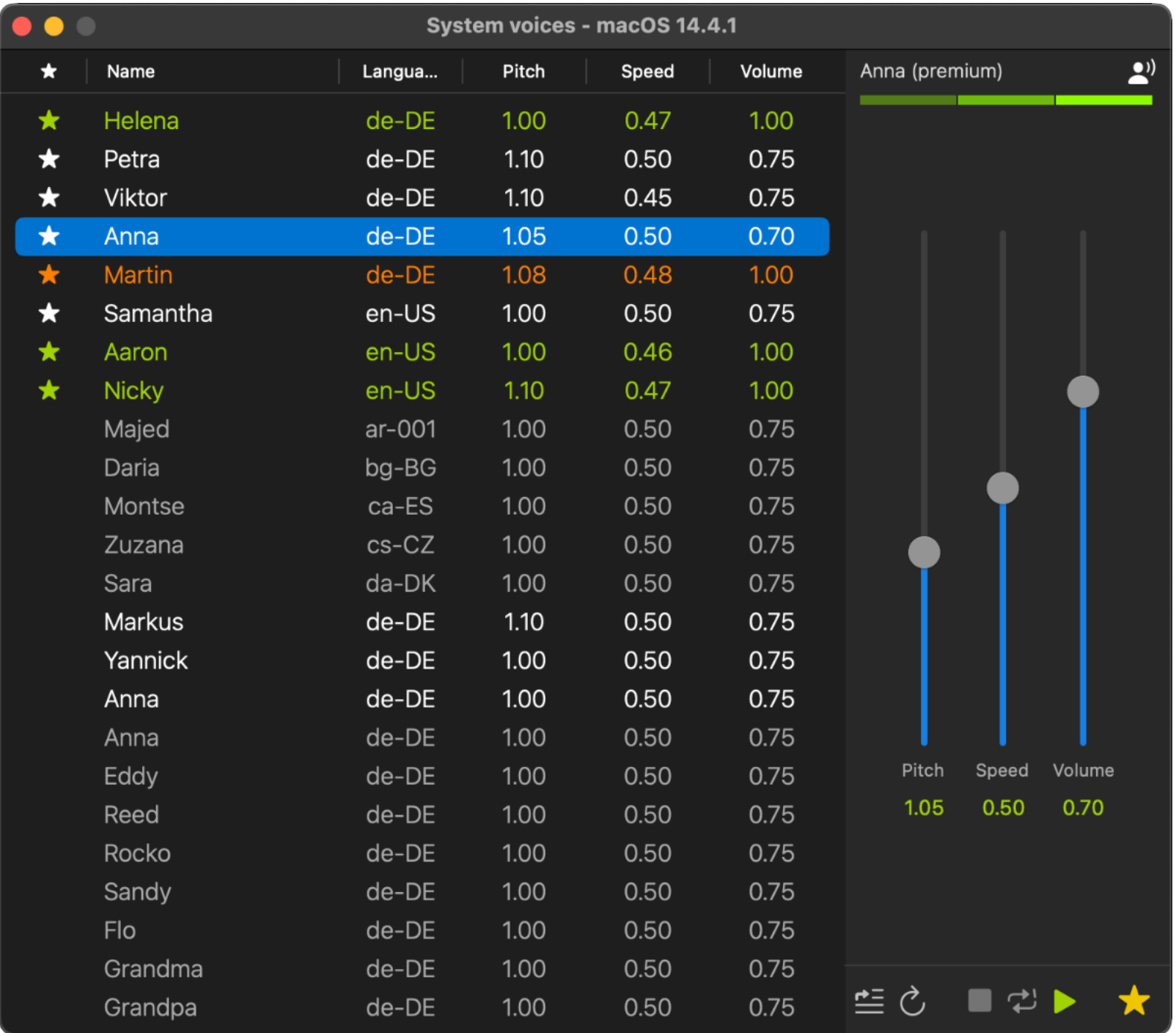

Im Bereich Voices sehen Sie alle momentan verfügbaren Stimmen Ihres Macs. Es handelt sich um zahlreiche Stimmen in verschiedenen Sprachen mit unterschiedlicher Qualität.

Damit die Arbeit in Ihren Projekten schnell und einfach abläuft, können Sie hier alle wichtigen Voreinstellungen für jede Stimme mit Hilfe einer Hörprobe festlegen.

Nutzen Sie den Player zur Einstellung der Stimmen. Starten Sie die Wiedergabe mit dem Play-Button  $\blacktriangleright$ , stoppen Sie die Wiedergabe mit dem Stop-Button in und spielen Sie den Demotext  $\equiv$  in einer Endlos-Schleife  $\Rightarrow$ . Mit dem Rest-Button  $\circlearrowright$  wird die ausgewählte Simme wieder auf die Standardwerte Ihres Macs zurückgesetzt.

## 1. Sortierung

6

## Favorit / Name / Sprache / Pitch / Speed / Volume

In der Tabelle Stimmen sehen Sie alle verfügbaren Stimmen Ihres Macs. Sie können die Tabelle nach den Werten jeder einzelnen Spalte sortieren. Klicken Sie dazu in die Kopfzelle der gewünschten Spalte. Wenn Sie die Kopfzelle der Spalte erneut anklicken erfolgt die Sortierung in umgekehrter Reihenfolge.

## 2. Hörprobe

## Demotext  $\equiv$

Klicken Sie auf den Button Demotext  $\equiv$  und Sie sehen den Demotext der ausgewählten Stimme. Sie können diesen Demo text verändern oder auch Ihren eigenen Text in das Textfeld kopieren und anschließend abspeichern.

## 3. Favoriten

## Auswahl  $\bigstar$

Damit Sie einzelnen Stimmen in Ihren Projekten verwenden können, aktivieren Sie bei der gewünschten Stimme unten rechts den Favoriten-Stern  $\hat{x}$ . Sie können eine favorisierte Stimme wieder deaktivieren. Klicken Sie dazu erneut auf den Favoriten-Sten  $\bigstar$  . Den Favoriten-Status jeder einzelnen Stimme sehen Sie auch direkt in der Tabelle.

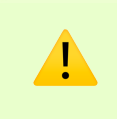

Ihr Mac verfügt über mehr als 100 Stimmen. Es wäre nicht komfortabel, wenn man in den Projekten die gewünschte Stimme immer aus allen verfügbaren Stimmen suchen müsste. Aus diesem Grund haben Sie in Ihren Projekten nur Zugriff auf die aktivierten Favoriten.

## 4. Standard-Stimme

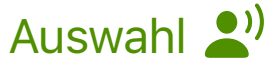

Für den Fall, dass ein Projekt eine auf dem Mac nicht mehr verfügbare Stimme enthält, verwendet Speeches Studio dafür die ausgewählte Standard-Stimme. Beim Textimport in ein leeres Projekt wird auch die Standard-Stimme verwendet.

Sie können jede beliebige Stimme als Standard-Stimme festlegen. Klicken Sie dazu oben rechts auf das Symbol  $\binom{1}{2}$  zur Festlegung der Standard-Stimme. Die Standard-Stimme wird in der Tabelle in Orange dargestellt.

## 5. Qualität

## Standard / Erweitert / Premium

Oben rechts ist die Qualität der einzelnen Stimme in drei Balken dargestellt. Apple stellt zahlreiche Stimmen in verschiedener Qualität zur Verfügung. Zudem ist die Qualität der einzelnen Stimmen in der Tabelle farblich unterschiedlich dargestellt. Stimmen in Standard-Qualität sind grau und Stimmen in Erweiterter- oder Premium-Qualität sind weiß dargestellt. Bei den grünen Stimmen handelt es sich um Siri-Stimmen in Standard-Qualität.

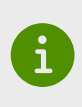

! Die Verwendung der Siri-Stimmen in erweiterter Qualität ist leider nicht möglich. Apple untersagt die Nutzung dieser Stimmen in Apps aus Sicherheitsgründen. Anwender könnten nicht mehr darauf vertrauen, dass Siri-Ansagen auch nur von Siri kommen.

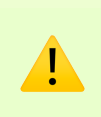

Prüfen Sie in den Systemeinstellungen die verfügbaren Stimmen und downloaden Sie bei Bedarf neue Stimmen in der gewünschten Qualität. Lesen Sie dazu bitte unsere Anleitung im Menu | Hilfe | Stimmen in macOS.

6. Tonhöhe

#### **Pitch**

Mit dem Pitch-Regler stellen Sie die Tonhöhe der ausgewählten Stimme ein.

7. Geschwindigkeit

#### Speed

Mit dem Speed-Regler stellen Sie die Geschwindigkeit der ausgewählten Stimme ein.

## 8. Lautstärke

#### Volume

Mit dem Volume-Regler stellen Sie die Lautstärke der ausgewählten Stimme ein.

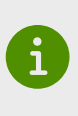

Mit den Einstellungen Pitch, Speed und Volume legen Sie eigene Standard-Werte zur Verwendung in Ihren Projekten fest. Selbstverständlich können Sie diese Werte in jeder einzelnen Zeile Ihres Projektes noch individuell anspassen. Es handelt sich hierbei also um reine Voreinstellungen nach Ihren eigenen Wünschen.

Wir hoffen, dass diese Anleitung für Sie hilfreich war und freuen uns über jeden Komentar. Nutzen Sie dazu bitte die Support-Funktion dieser App im Menu | Hilfe | Support und senden Sie uns eine kurze E-Mail.